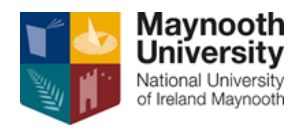

## **External Applicants**

## **Registering as a User**

 If this is your first time using the eRecruit system, you must **register** as a user before you can apply for a vacancy:

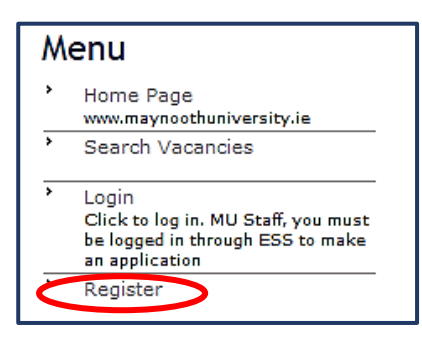

Enter the required fields and select **Register**:

### **Register**

 This will bring you to the list of open vacancies and you can now commence the application process.

# **MU Staff**

- Log in through [Employee Self Service.](https://cloud.corehr.com/pls/coreportal_nuimlive/cp_por_public_main_page.display_login_page)
- Select the **My Recruit** tab on the left hand side of the dashboard.

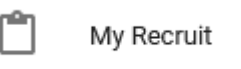

 From the menu, select **View Details** to view the vacancy description or select **Apply for Position** to begin the application process:

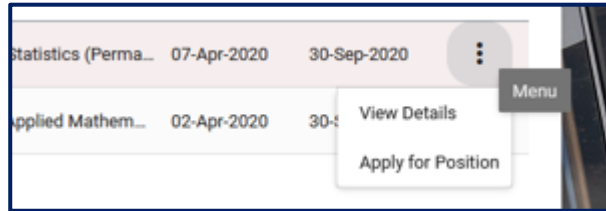

## **Applying for a Vacancy**

Select the **job title** of the position you wish to apply for and select:

### **Apply for Job**

First, complete **Applicant's Personal Details** and select:

#### **Save and Next**

 Once saved, this will bring you to the checklist of sections to be completed. The **completed sections will be indicated with a tick mark** as below:

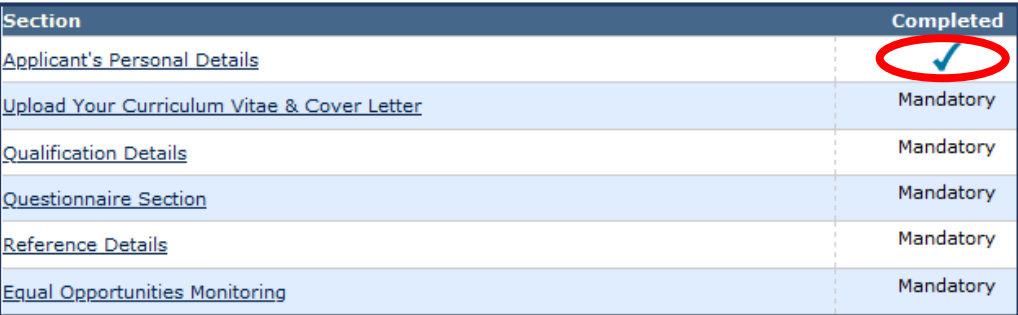

 When all sections have been completed, please read the **Terms and Conditions** and click the checkbox below to confirm your agreement:

By clicking on the checkbox you agree to the Terms & Conditions as outlined in the documen

When you're ready to submit your application, simply select:

#### **Submit**

Otherwise, if you would like to save your application and return to it later, select:

#### **Save for later**

If you would like to search or apply for another vacancy, select **Search Vacancies**:

## Menu

Home Page www.maynoothuniversity.ie Search Vacancies

**Your Application High**